# Fehlerbehebung: "Manifestdatei nicht im Paket gefunden" Fehler erhalten, wenn ACS 5.x aktualisiert oder gepatcht wird  $\overline{\phantom{a}}$

# Inhalt

**Einführung** Voraussetzungen Anforderungen Verwendete Komponenten Problem Lösung 1: Verwenden des richtigen Befehls Lösung 2 - Beschädigtes Upgrade-Paket Lösung 3: Ungenügender Speicherplatz auf dem ACS

# Einführung

Dieses Dokument beschreibt die verschiedenen Lösungen, wenn Sie den Fehler "Manifestdatei nicht im Paket gefunden" erhalten, wenn ein Upgrade von Cisco Secure Access Control System (ACS) Version 5.x durchgeführt wird. Alle bekannten Lösungen werden in diesem Dokument behandelt.

# Voraussetzungen

### Anforderungen

Cisco empfiehlt, über grundlegende Kenntnisse von Cisco Secure ACS zu verfügen.

### Verwendete Komponenten

Dieses Dokument ist nicht auf bestimmte Software- oder Hardwareversionen von ACS 5.x beschränkt.

Die Informationen in diesem Dokument wurden von den Geräten in einer bestimmten Laborumgebung erstellt. Alle in diesem Dokument verwendeten Geräte haben mit einer leeren (Standard-)Konfiguration begonnen. Wenn Ihr Netzwerk in Betrieb ist, stellen Sie sicher, dass Sie die potenziellen Auswirkungen eines Befehls verstehen.

# Problem

Das ACS-Upgrade oder die Patch-Installation schlagen fehl, wie gezeigt:

 Do you want to save the current configuration ? (yes/no) [yes] ? yes Generating configuration... Saved the running configuration to startup successfully

#### **% Manifest file not found in the bundle**

ACS-VM/admin#

# Lösung 1: Verwenden des richtigen Befehls

Der richtige Befehl zum Installieren eines kumulativen Patches in ACS mit der CLI lautet:

acs patch install patch-name repository repository-name

Wenn der Befehl **patchinstall patch-name repository-name** verwendet wird, tritt der Fehler auf. Stellen Sie daher sicher, dass der korrekte Befehl zur Installation des Patches verwendet wird.

## Lösung 2 - Beschädigtes Upgrade-Paket

Ein beschädigtes Upgrade-Paket oder eine beschädigte Patch-Datei führt zum Fehler.

Stellen Sie sicher, dass die Datei ordnungsgemäß heruntergeladen wurde, und überprüfen Sie die MD5-Prüfsumme der Datei nach dem Download. Verwenden Sie dazu eine beliebige MD5- Anwendung auf dem lokalen Computer, und vergleichen Sie die Ausgabe mit der MD5- Prüfsumme auf der Cisco Download-Seite.

Anwendungen wie MD5checker oder WinMd5 können auf Microsoft Windows-Computern verwendet werden, um die MD5-Prüfsumme zu erhalten. Mac OSX verfügt über ein integriertes MD5-Prüfsummen-Dienstprogramm. Gehen Sie wie folgt vor, um die MD5-Datei zu überprüfen:

1. Starten Sie die Terminalanwendung auf Ihrem Mac.

2. Geben Sie md5 file-path ein, um die MD5-Prüfsumme einer Datei zu berechnen.

Bewegen Sie den Mauszeiger über das Upgrade-Paket, um die MD5-Prüfsumme anzuzeigen, wie in diesem Bild gezeigt:

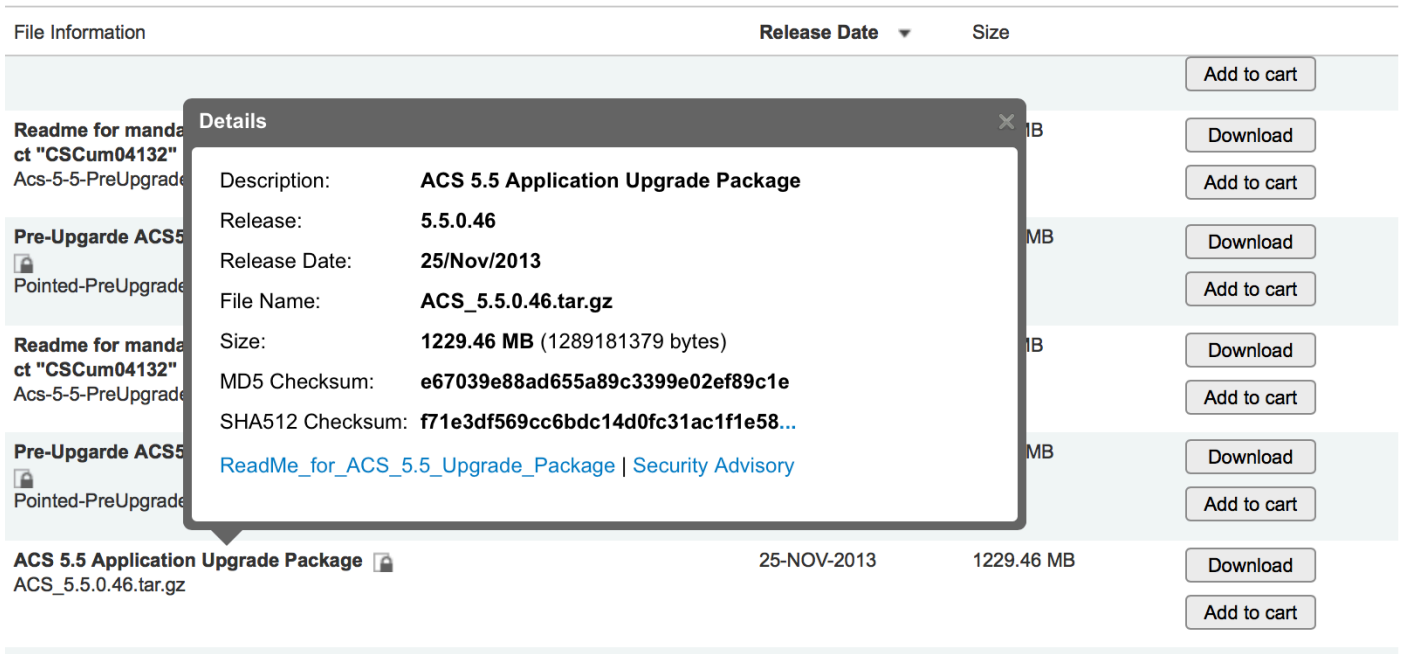

Wenn die MD5-Prüfsummen nicht übereinstimmen, laden Sie die Datei erneut von cisco.com herunter. Stellen Sie sicher, dass Sie ein FTP-Repository verwenden, um die Aktualisierung durchzuführen. TFTP ist UDP-basiert und für die Übertragung solch großer Dateien nicht zuverlässig. Wenn Sie eine Datei über FTP auf den FTP-Server stellen, stellen Sie sicher, dass die Datei im Binärmodus übertragen wird, da sie im ASCII-Modus beschädigt wird.

### Lösung 3: Ungenügender Speicherplatz auf dem ACS

Dieser Fehler wird auch angezeigt, wenn nicht genügend Speicherplatz auf der ACS-Festplatte (HDD) vorhanden ist. Das Anwendungs-Upgrade verwendet die gespeicherte Datenpartition. Beim Start der Aktualisierung wird das Upgrade-Paket an den ACS übertragen, und der ACS speichert die Datei unter gespeicherten Daten. Wenn gespeicherte Daten nicht über genügend Speicherplatz zum Speichern der Datei oder zum Extrahieren der Datei verfügen, wird der Fehler angezeigt.

Um festzustellen, ob die /storeddata-Partition über genügend Speicherplatz verfügt, melden Sie sich bei der CLI des ACS an, und geben Sie dann die folgenden Befehle ein:

#### 1. show tech-support <enter>

2. / df - h < enter> (an der Eingabeaufforderung — More — ) Die Ausgabe wird wie folgt angezeigt:

```
ACS-VM/admin# sh tech
Application Deployment Engine(ADE) - 2.1.1.136
Technical Support Debug Info follows...
Displaying startup-config...
\blacksquarehostname ACS-VM
```
! ip domain-name CISCOLAB.LOCAL ! ipv6 enable !

```
/df -h
```
...skipping df -h output... Filesystem Size Used Avail Use% Mounted on /dev/mapper/smosvg-rootvol 7.7G 232M 7.1G 4% / /dev/mapper/smosvg-altrootvol 1008M 34M 924M 4% /altroot /dev/sda1 99M 21M 74M 22% /boot 2.0G 0 2.0G 0% /dev/shm /dev/mapper/smosvg-home 1008M 34M 924M 4% /home /dev/mapper/smosvg-localdiskvol 63G 234M 60G 1% /localdisk /dev/mapper/smosvg-optvol 347G 49G 281G 15% /opt /dev/mapper/smosvg-recvol 1008M 34M 924M 4% /recovery /dev/sda3 981M 18M 914M 2% /storedconfig /dev/mapper/smosvg-storeddatavol

#### **4.9G 3.0G 1.7G 65% /storeddata**

/dev/mapper/smosvg-tmpvol 7.7G 52M 7.3G 1% /tmp /dev/mapper/smosvg-usrvol 7.7G 646M 6.7G 9% /usr /dev/mapper/smosvg-varvol 9.7G 97M 9.1G 2% /var

Der verfügbare Speicherplatz in den gespeicherten Daten sollte mindestens doppelt so groß sein wie das Upgrade-Paket. Andernfalls besteht die starke Wahrscheinlichkeit, dass das Upgrade fehlschlägt.

Um Speicherplatz in der Storage-Daten-Partition freizugeben, erstellen Sie ein Ticket beim Cisco Technical Assistance Center (TAC).

Hinweis: Upgrades werden nur auf virtuellen Systemen mit mindestens 500 GB Festplattenspeicher unterstützt, wie im [Installations- und Upgrade-Handbuch für ACS 5.5](/content/en/us/td/docs/net_mgmt/cisco_secure_access_control_system/5-5/installation/guide/csacs_book/csacs_upg.html#pgfId-1209680) angegeben.

Der gespeicherten Datenpartition wird ein fester Prozentsatz des Festplattenspeichers zugewiesen. Bei kleineren Festplatten ist der zugewiesene Speicherplatz kleiner als doppelt so groß wie ein durchschnittliches Upgrade-Paket. Daher können solche Geräte nicht auf diese Weise aktualisiert werden. Stattdessen müssen Sie ein neues Image des Servers auf die neue Version erstellen und ein Konfigurations-Backup von der alten Version wiederherstellen. Die unterstützten Upgrade-Pfade für diese Art werden in den Upgrade-Anleitungen für jede ACS-Version beschrieben.